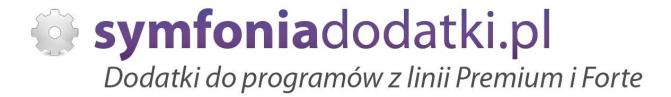

Podręcznik użytkownika

**Zaopatrzenie, automatyczne zamówienie 2.0 dodatek do Handel ERP dla 1 firmy**

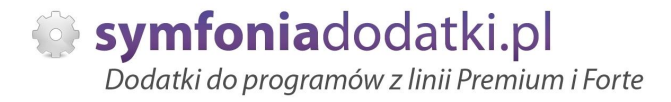

## **SPIS TREĝCI**

- 1. Instalacja dodatku
- 2. Konfiguracja
- 3. Uwagi wdrożeniowe WAŻNE!!!
- 4. Aktualizacja dodatku
- 5. Wstęp
- 6. Uruchomienie dodatku
- 7. Wydruk zamówienia
- 8. FAQ najczęściej zadawane pytania i problemy
- 9. Zalecenia eksploatacyjne

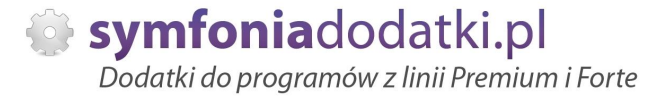

## **INSTALACJA DODATKU**

- 1. Po rozpakowaniu archiwum pliki z rozszerzeniem \*.sc wgrać do podkatalogu programu:
- ... ŚCIEŻKA\_DO\_PROGRAMU...\raporty\hmf. Jeżeli podkatalog nie istnieje to należy go ręcznie założyć.
- 2. Zalogować się do firmy jako `admin` do programu; przy monicie o wczytanie nowych raportów wybrać `Wczytaj`. Dodatek powinien zostać wczytany.

### **KONFIGURACJA DODATKU**

Dodatek nie wymaga konfiguracji.

Wymaga tylko utworzenie wymiaru analitycznego dla towaru. Przechodzimy do Ustawienia -> Wymiary analityczne -> Towary. Dodajemy wymiar o symbolu 'jednostka\_opakowaniowa' (symbol jest 'stały').

Szczegółowo zostało to opisane w części FAQ - najczęściej zadawane pytania i problemy (od pkt 13).

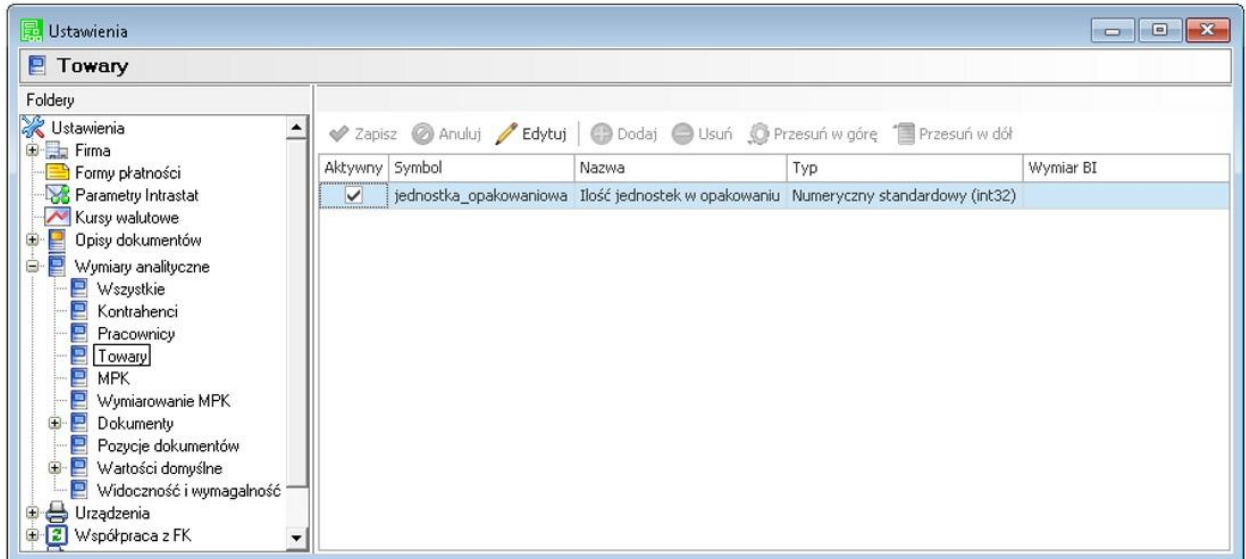

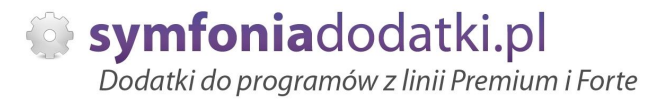

## **Uwagi wdrożeniowe - WAŻNE!!!**

1. W przypadku braku zdefiniowanego wymiaru analitycznego podczas próby wykonania zestawienia pojawi się komunikat:

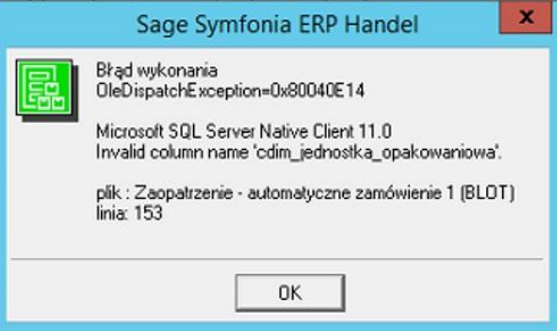

Należy zdefiniować poprawnie wymiar analityczny dla towarów -> patrz konfiguracja.

2.AKTUALIZACJA programu SAGE HANDEL ERP do nowszej wersji może spowodować "znikniecie" funkcji dodatkowych, które zawiera dodatek.

Po aktualizacii należy wgrać ponownie raporty (\*.sc).

Ponadto aktualizacja programu HMF może wymagać aktualizacji dodatku (aktualizacja może być płatna, proszę zapoznać się z umową licencyjną).

### **AKTUALIZACJA DODATKU**

Aktualizacja dodatku polega na ponownym wczytaniu wszystkich moduáów. Przed instalacją należy zwrócić uwagę na kilka rzeczy: wykonanie kopii plików konfiguracyjnych (pliki \*.ini dodatku i/lub raporty), należy sprawdzić czy dodatki są zintegrowane z innymi rozwiązaniami. Jeżeli są to po aktualizacji należy je ponownie zintegrować, w przypadku linii Symfonia (dawniej Premium) oprócz standardowej kopii bezpieczeństwa należy wykonać kopie bezpieczeństwa katalogu programu.

Aktualizacja licencji dodatku polega na ponownym wczytaniu modułu z licencją. Nazwa tego modułu znajduje się w pliku licencja.txt.

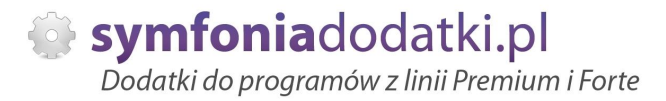

### **Wstep**

Dodatek umożliwia wygenerowanie 'zamówienia' na towar na podstawie średnich rozchodów magazynowychoraz innych parametrów. Dodatek bazuje tylko na analizie dokumentów magazynowych.

Opis funkcjonalny:

[1] Dodatek jest uruchamiany dla wybranych na liĞcie towarów lub wybranych w drzewie katalogów/towarów pozycji. Drzewo zawiera cała strukture katalogów i towarów w katalogach. Mamy możliwość zaznaczenia/odznaczenia całej gałezi i/lub pojedynczych towarów.

[2] W jednym 'uruchomieniu' analizowany jest rozchód z wybranych magazynów i jest agregowany w jeden dokument 'zamówienia' dla jednego dedykowanego magazynu (magazyn odniesienia).

[3] Punktem odniesienia przy wyznaczaniu 'brakującej ilości' i stanów min/maks jest jeden wskazany magazyn, na którym ma powstać dokument.

[4] Filtrowanie dokumentów magazynowych.

Mamy możliwość podania symboli/typów dokumentów magazynowych branych pod uwagą przy obliczeniach lub wybranie opcji 'Wszystkie dokumenty rozchodowe'.

[5] Uwzglednii 'okresy stanu zerowego'.

Przy właczonej opcji, średnie dzienne 'zejście' z magazynu jest ograniczone tylko do dni kiedy towar był na stanie magazynowym.

W przypadku, gdy opcja nie będzie zaznaczona, średnie zejście będzie przeliczane również na okres kiedy towar posiadał stan zerowy.

Mamy możliwość określenia jaka liczba jest stanem zerowym, tzn. gdy suma stanów na analizowanych magazynach w danym dniu zejdzie do poziomu określonego tą liczbą traktowane bedzie to jako 'zero'.

Analiza 'średnich' zejść bedzie sie odbywać na każdy dzień po kolei dla wszystkich magazynów (suma zejść ze wszystkich magazynów).

[6] Jest możliwość określenia jaki rodzaj dokumentu ma być wystawiony jako 'zamówienie. Do wyboru:

- zamówienie obce (typ/seria),

- zamówienie wáasne (typ/seria).

[7] Możliwe jest włączenie odgórnie zaokrąglania zamawianych ilości do podanych wielokrotności:

- do peánych jednoĞci,

- do wielokrotnoĞci podanej liczby np. 50.

[6] Uwzglednianie stanów min/max magazynów.

W przypadku przekroczenia max zamawiana ilość zostanie ograniczona do poziomu max.

W przypadku przekroczenia stanu min. ilość zostanie podniesiona do min.

[8] Zaokraglenia do jednostek opakowaniowych (w górę).

Możliwość zaokraglenia do ilości podanych w wymiarach analitycznych towarów/polach dodatkowych. Liczby te będą odpowiadać ilościom w opakowaniach w jakich można towar zamówić. Jeżeli nie jest podana liczba w polu dodatkowym, dodatek uwzgledni ogólne zaokraglenie (z pkt. 5).

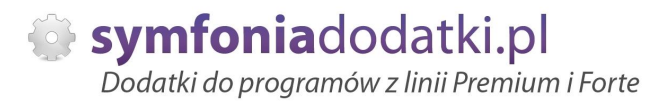

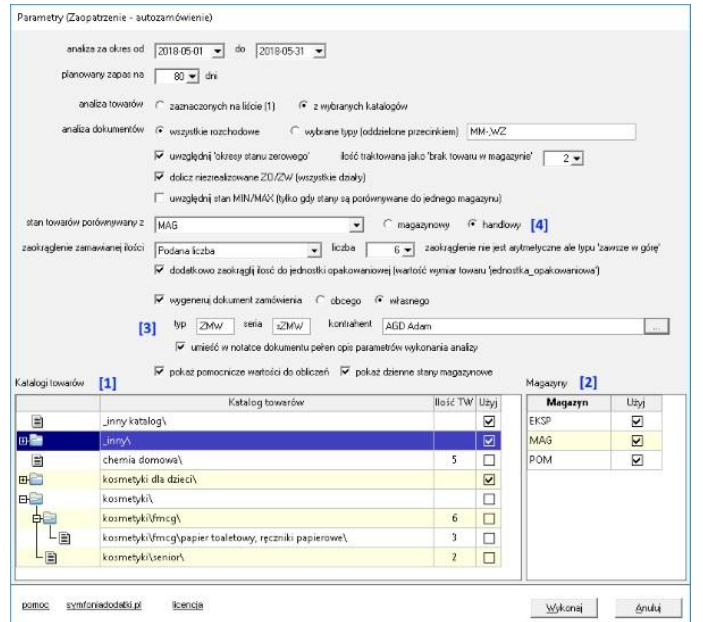

Okno parametrów

[9] Notatka.

Do notatki wygenerowanego dokumentu zostaną skopiowane parametry konfiguracji.

[10] Uruchomienie dodatku powoduje zapisanie wybranego kontrahenta i jest on podpowiadany przy ponownym uruchomieniu.

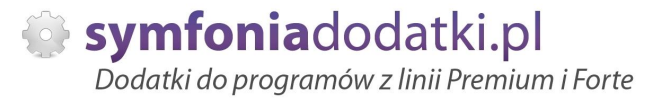

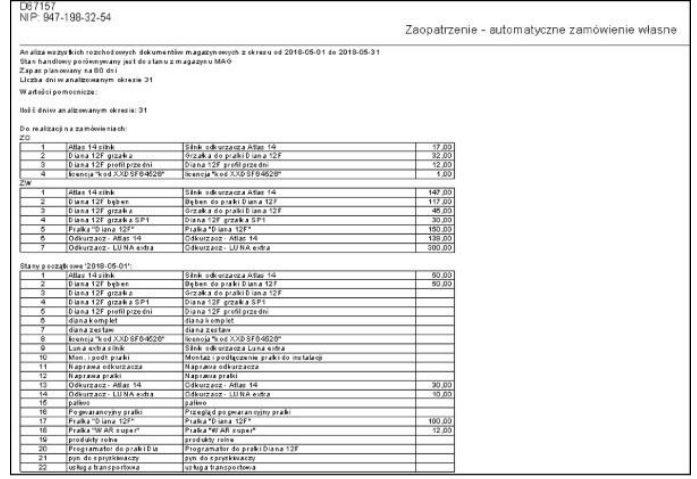

#### Wydruk

Podgląd wydruku zamówienia zawiera:

- przy zaznaczeniu kilku magazynów są prezentowane kolumny wskazujące ilości zejść na poszczególnych magazynach i zbiorczo w jednej kolumnie,

- kolumny min.max z wybranego magazynu,
- wydruk parametrów uruchomieniowych dodatku w stopce wydruku,
- kolumne wskazująca ilość dni we wskazanym okresie, w którym stan danego produktu wynosił 0,
- kolumna 'Opakowanie' wartoĞü z wymiaru analitycznego/pola dodatkowego danego produktu,
- kontrahent na zamówienie,

- prezentowanie w podsumowaniu stanów i obrotów magazynów w osobnych kolumnach i zbiorczo (sumy).

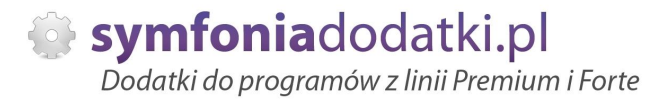

## **Uruchomienie dodatku**

Dodatek uruchamiany z kartoteki towarów. Wybieramy Wydruki -> 'Zaopatrzenie - automatyczne zamówienie (BLOT)'.

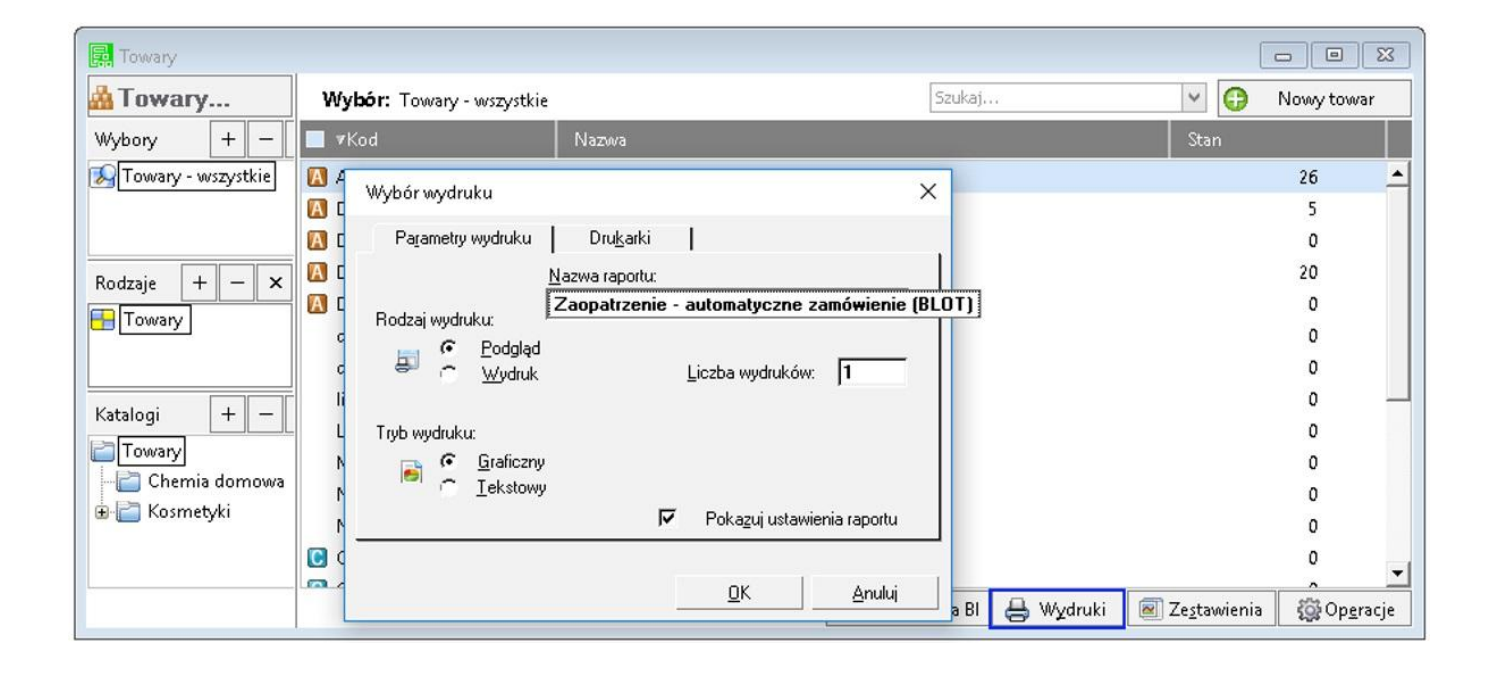

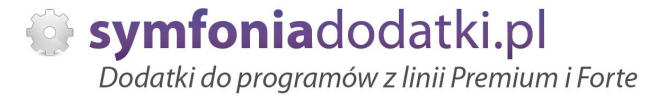

#### Pokaże się okno z ustawieniami parametrów:

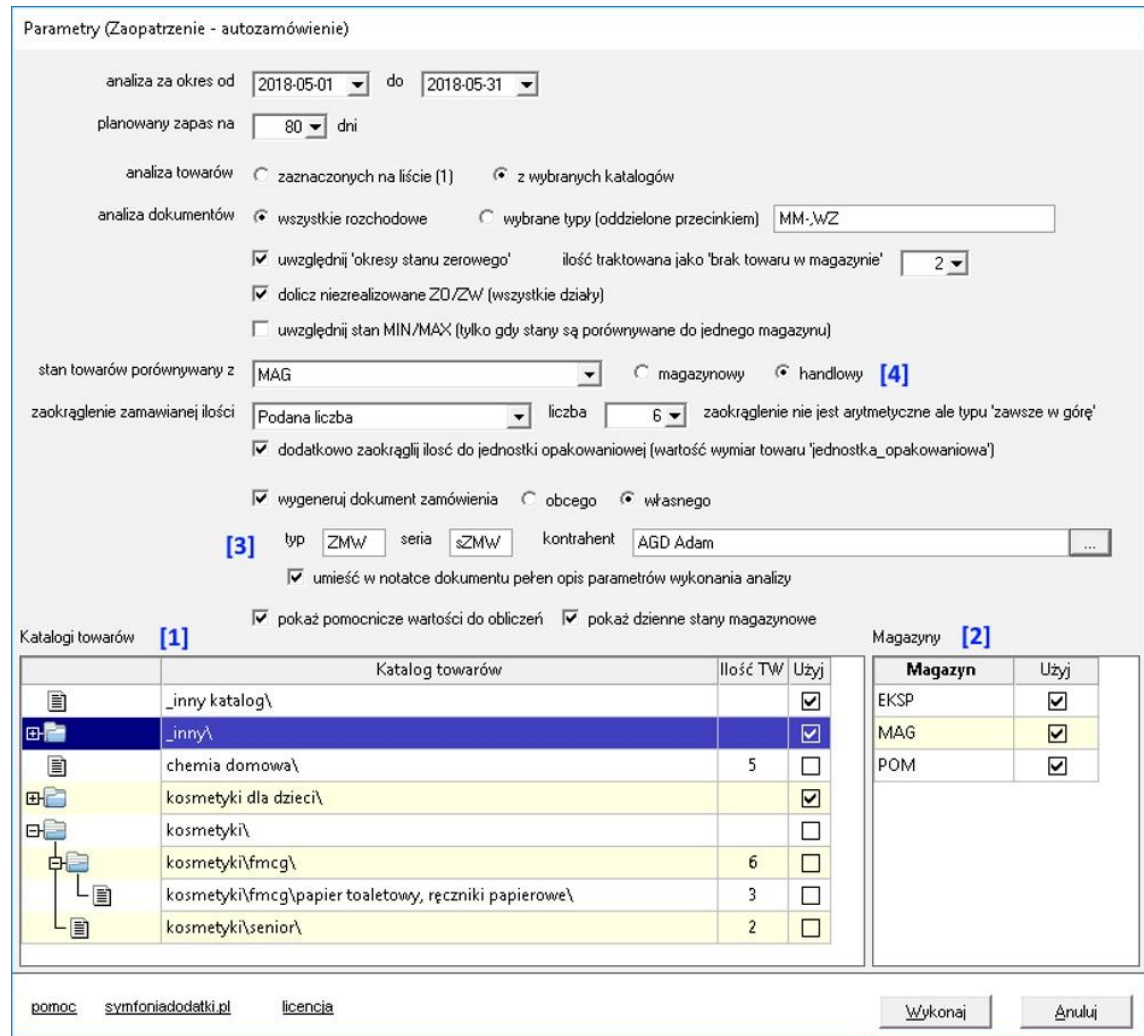

Drzewo zawiera całą strukturę katalogów i towarów w katalogach [1]. Mamy możliwość zaznaczenia/odznaczenia całej gałęzi i/lub pojedynczych towarów.

W jednym 'uruchomieniu' analizowany jest rozchód z wybranych magazynów [2] i jest agregowany w jeden dokument 'zamówienia' [3] dla jednego dedykowanego magazynu [4].

1. Punktem odniesienia przy wyznaczaniu 'brakującej ilości' i stanów min/maks jest jeden wskazany magazyn, na którym ma powstać dokument.

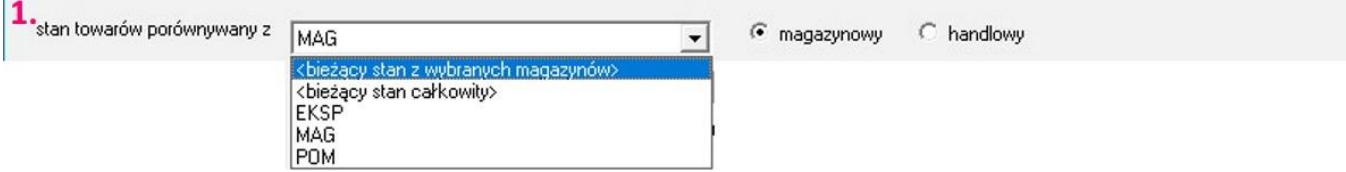

2. Mamy możliwość podania symboli/typów dokumentów magazynowych branych pod uwagą przy obliczeniach lub wybranie opcji 'Wszystkie dokumenty rozchodowe'.

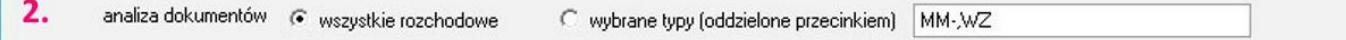

3. Uwzglednij 'okresy stanu zerowego'[1].

Przy włączonej opcji, średnie dzienne 'zejście' z magazynu jest ograniczone tylko do dni kiedy towar był na stanie magazynowym. W przypadku, gdy opcja jest zaznaczona, średnie zejście jest przeliczane również na okres kiedy towar posiadał stan zerowy.

Mamy możliwość określenia jaka liczba jest stanem zerowym [2], tzn. gdy suma stanów na analizowanych magazynach w danym dniu zejdzie do poziomu określonego tą liczbą traktowane bedzie to jako 'zero'.

Analiza 'średnich' zejść będzie się odbywać na każdy dzień po kolei dla wszystkich magazynów (suma zejść ze wszystkich magazynów).

Uwzględnianie stanów min/max magazynów [3].

W przypadku przekroczenia max zamawiana ilość zostanie ograniczona do poziomu max.

W przypadku przekroczenia stanu min. ilość zostanie podniesiona do min.

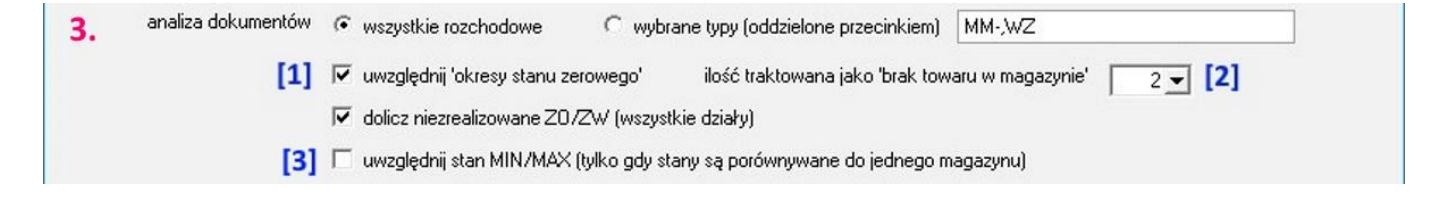

4. Możliwe jest właczenie odgórnie zaokrąglania zamawianych ilości do podanych wielokrotności [1]:

- do pełnych jedności.

- do wielokrotnoĞci podanej liczby np. 50.

#### Zaokraglenia do jednostek opakowaniowych (w góre). [2]

Możliwość zaokraglenia do ilości podanych w wymiarach analitycznych towarów/polach dodatkowych [3]. Liczby te odpowiadają ilościom w opakowaniach w jakich można towar zamówić.

Jeżeli nie jest podana liczba w polu dodatkowym, dodatek uwzgledni ogólne zaokrąglenie.

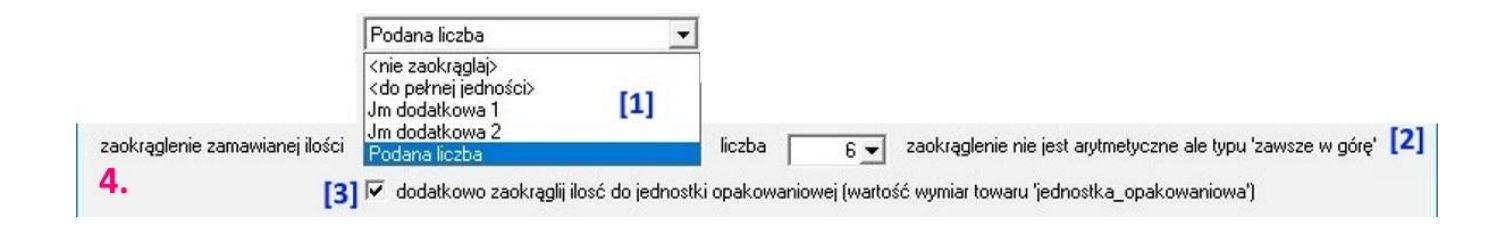

5. Jest możliwość określenia jaki rodzaj dokumentu ma być wystawiony jako 'zamówienie [1]. Do wyboru:

- zamówienie obce (typ/seria),

- zamówienie wáasne (typ/seria).

Ponowne uruchomienie dodatku powoduje zapisanie wybranego kontrahenta [2] i jest on podpowiadany przy ponownym uruchomieniu.

#### Notatka[3].

Do notatki wygenerowanego dokumentu zostaną skopiowane parametry konfiguracji.

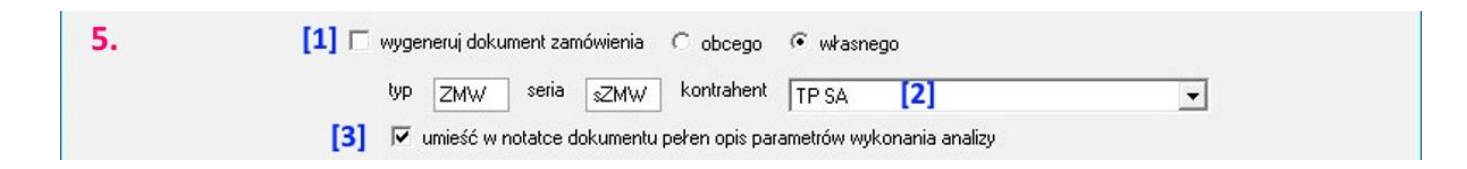

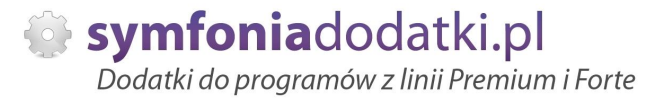

#### 6. Katalogi towarów.

Tutaj pod prawym przyciskiem myszy mamy dostępne funkcje do szybszego zaznaczania wybranych katalogów do analizy.

- [1] pozwala na zaznaczenie/odznaczenie katalogów razem z podkatalogami;
- [2] zaznacza/odznacza zaznaczone pozycje;
- [3] zaznacza/odznacza wszystkie katalogi.

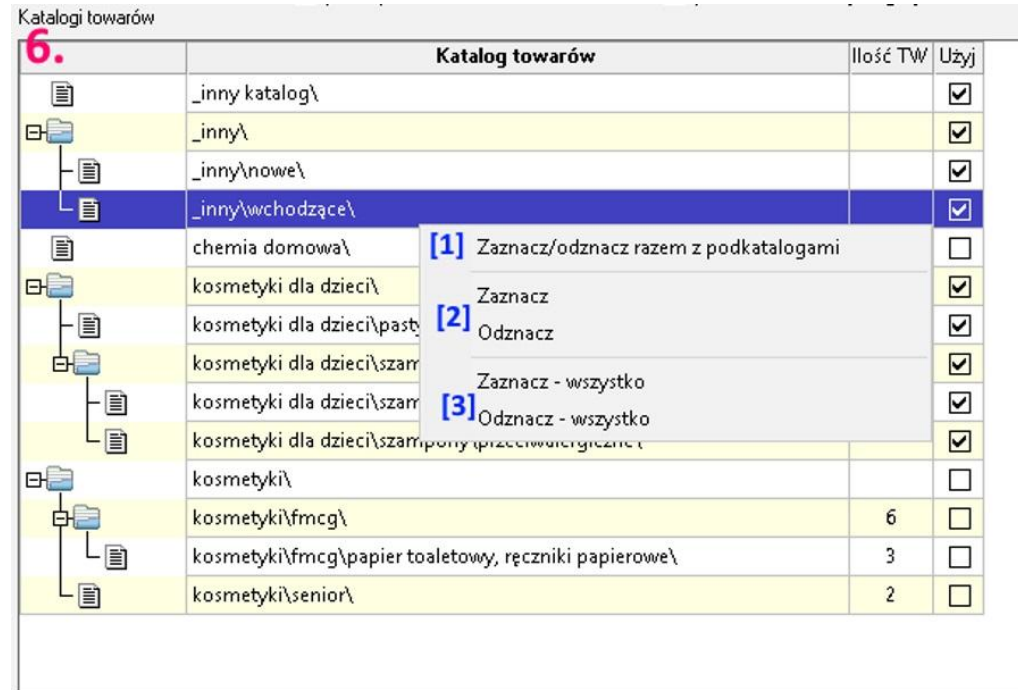

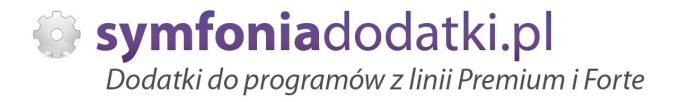

## **Wydruk zamówienia**

Po ustawieniu wszystkich parametrów wybieramy 'Wykonaj'. Otrzymamy wydruk:

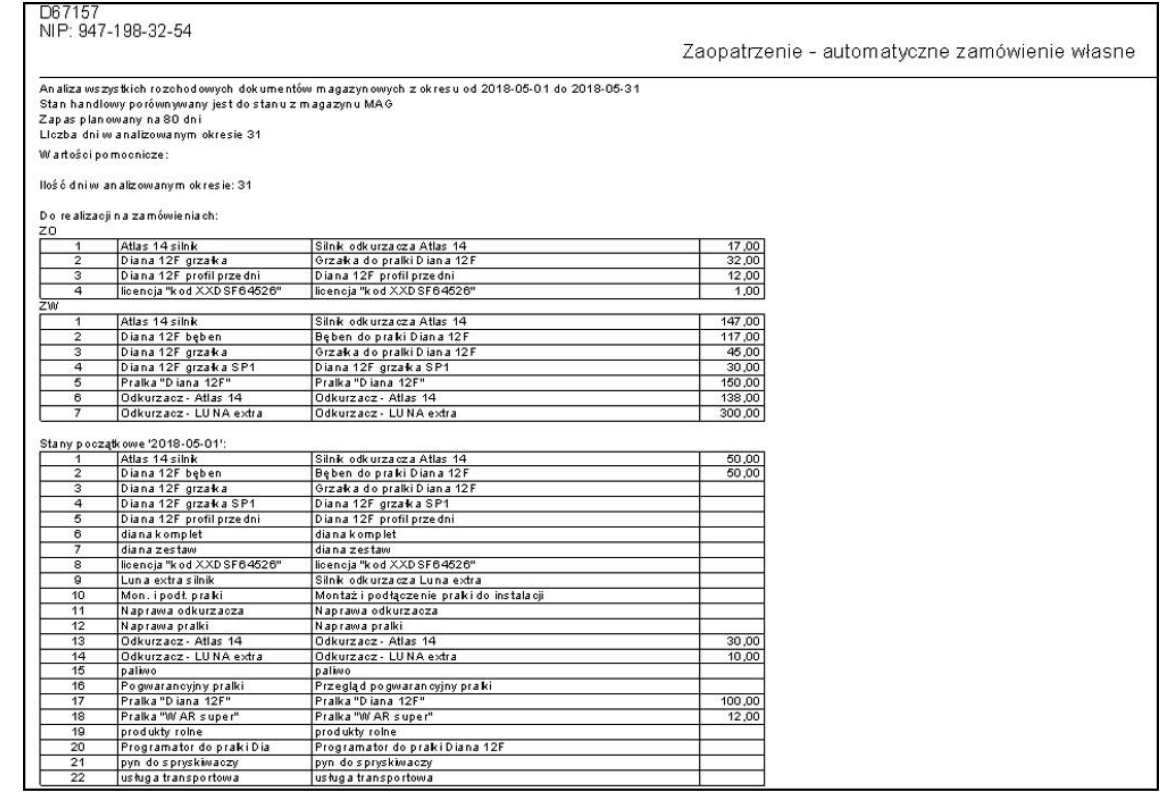

W zależności od wystawionych parametrów, podgląd wydruku zamówienia zawiera:

a. przy zaznaczeniu kilku magazynów są prezentowane kolumny wskazujące ilości zejść na poszczególnych magazynach i zbiorczo w jednej kolumnie,

- b. kolumny min.max z wybranego magazynu,
- c. wydruk parametrów uruchomieniowych dodatku w stopce wydruku,

d. kolumnę wskazująca ilość dni we wskazanym okresie, w którym stan danego produktu wynosił 0,

d. kolumna 'Opakowanie' - wartość z wymiaru analitycznego/pola dodatkowego danego produktu,

e. kontrahent na zamówienie,

f. prezentowanie w podsumowaniu stanów i obrotów magazynów w osobnych kolumnach i zbiorczo (sumy).

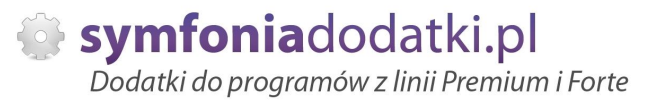

### Uwaga do danych:

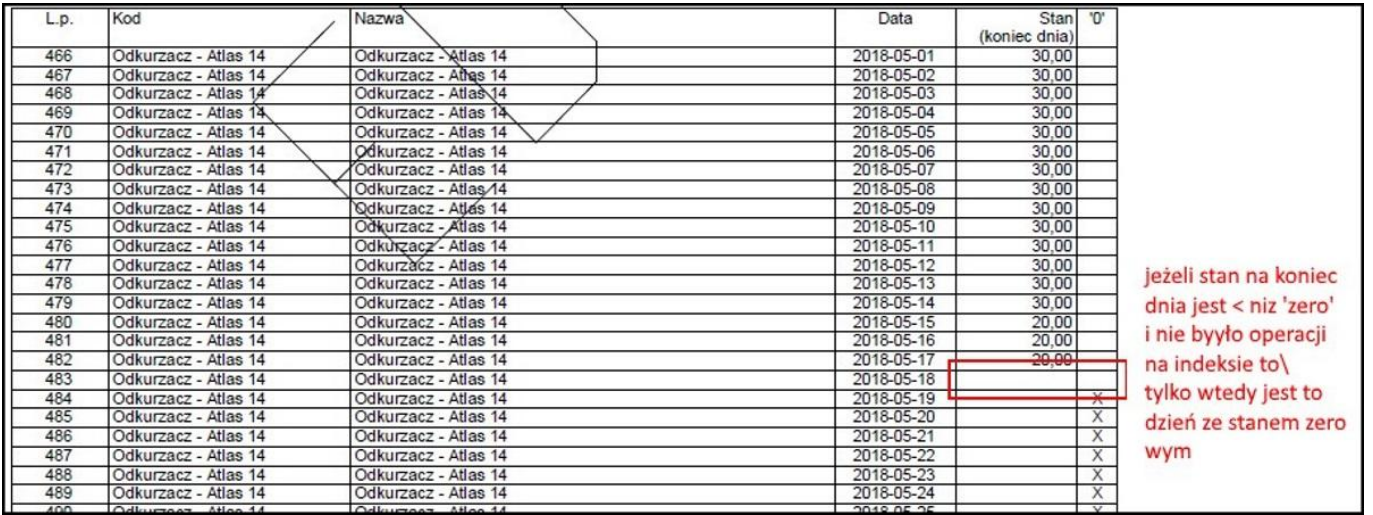

W przypadku zaznaczenia opcji wygenerowania dokumentu zamówienia + notatka do zamówienia w kartotece zamówień zostanie utworzony dokument:

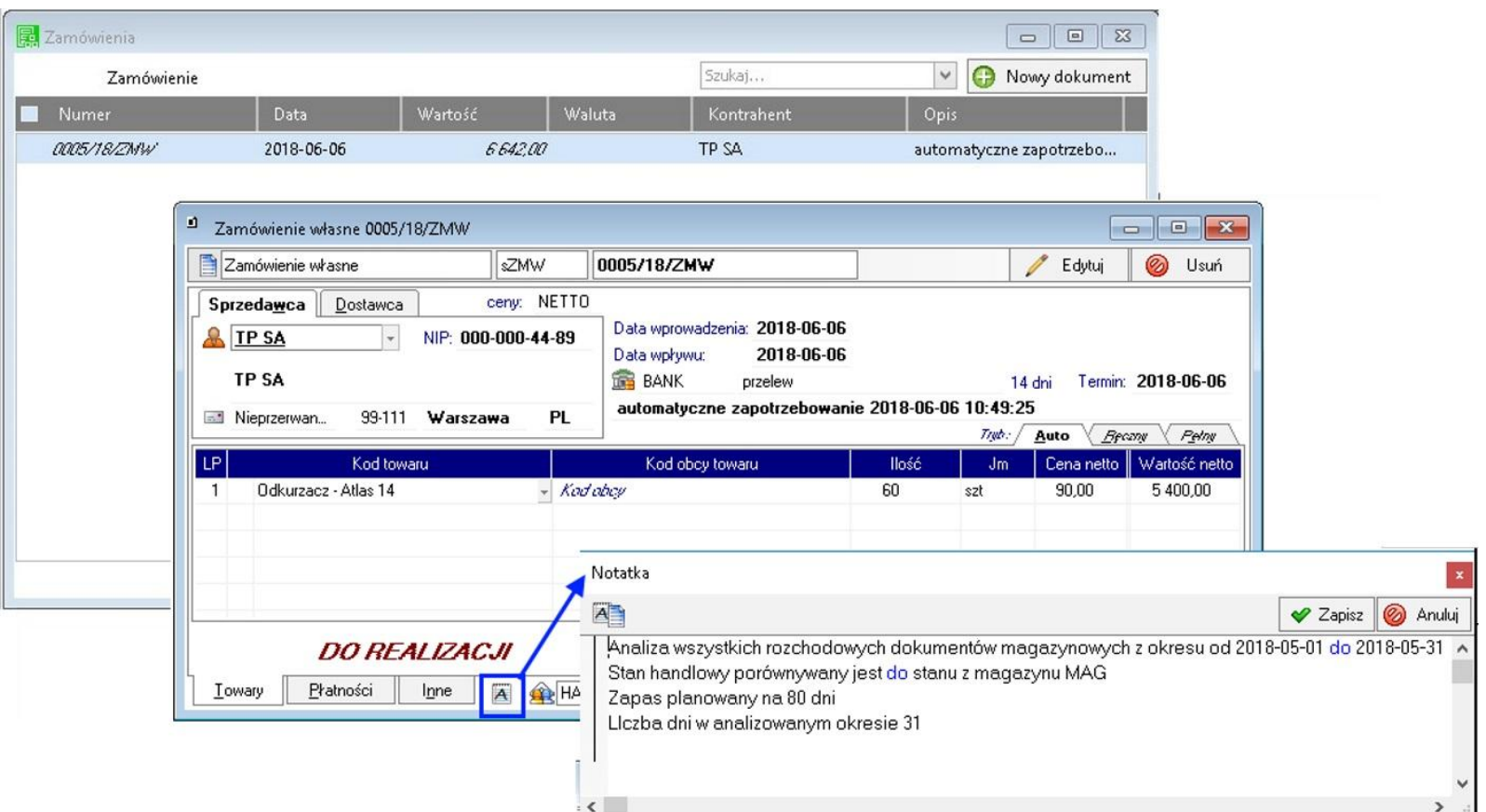

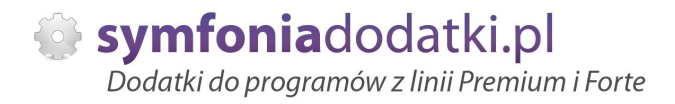

# **FAQ - NAJCZĉĝCIEJ ZADAWANE PYTANIA I PROBLEMY**

**1 Wprowadzanie parametrów do moduáu [U], jeĪeli trzeba podaü uprawnionych uĪytkowników.**

W przypadku, gdy mamy parametr zdefiniowany następująco:

string dod\_parametr="TEKST\_PARAMETRU"

...

....

i mamy do wprowadzenia ciąg znaków zawierający znak specjalny \ należy go wpisać podwójnie

#### przykładowo:

... string dod\_parametr="DOMENA\UZYTKOWNIK" !!!! ŹLE !!!!

... string dod\_parametr="DOMENA\\UZYTKOWNIK" DOBRZE

...

jeżeli natomiast parametr jest zdefiniowany bez znaków cudzysłowia to znak \ należy stosować pojedynczo, np.:

... dod\_parametr=TEKST\_PARAMETRU,INNY\_TEKST

... dod\_parametr=DOMENA\UZYTKOWNIK,admin,DOMENA\INNY\_UZYTKOWNIK

...

**2 Jaki mam program?**

Nazwa programu znajduje się na pasku okna. Szczegółowe informacje można odczytać w zakładce 'Aktywacja'.

Dokładne dane o programie można również wyczytać z numeru licencji:

- HMP oznacza Symfonia Handel (Premium)

- HMF oznacza Handel ERP (Forte)

- HML w wersij do 2014 (HML140-99999) jest to stary Handel Start, a dla HML150 - jest to juž nowy Handel Start.

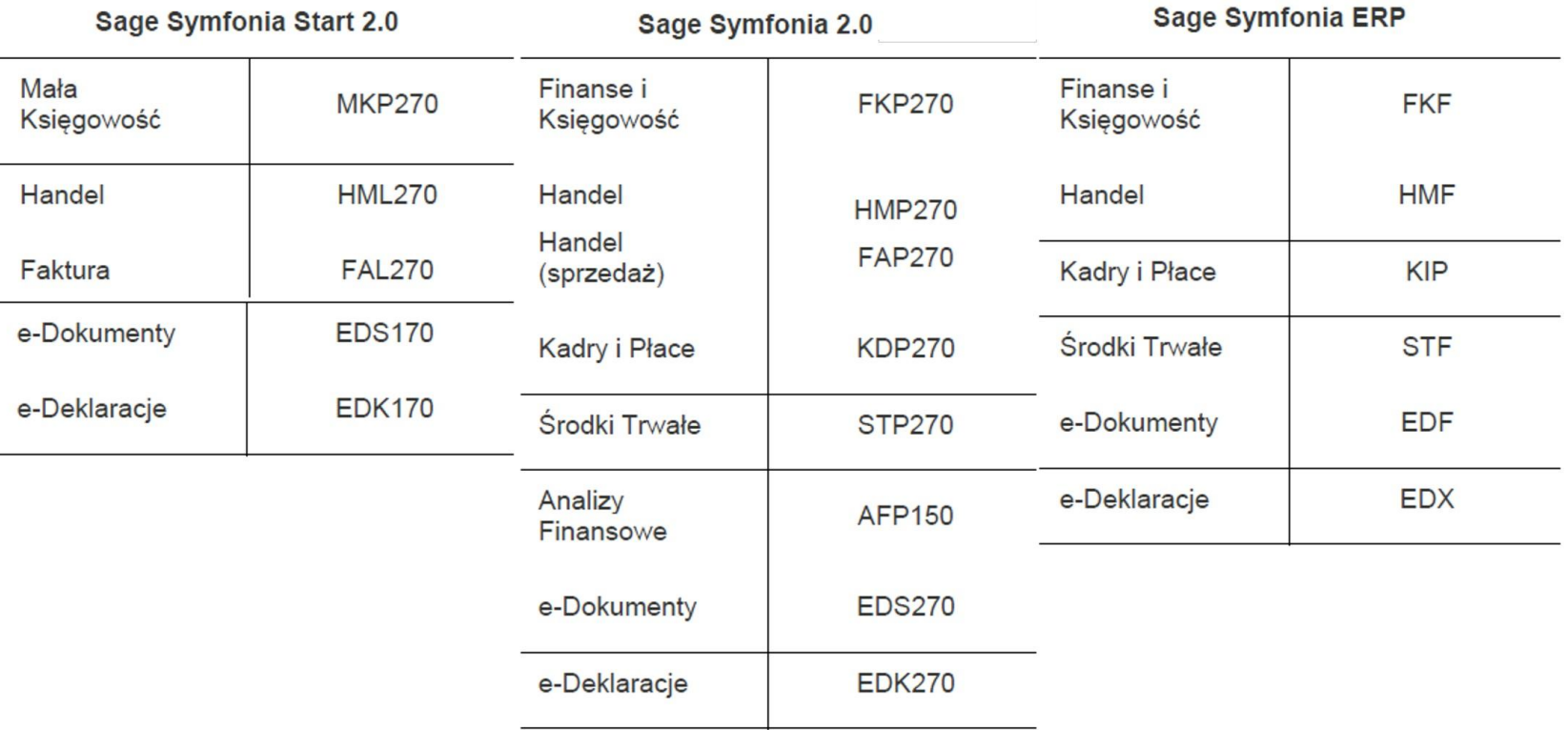

### **3** Gdzie znajde numery licencji?

W programie, w zakáadce 'Pomoc -> 'O programie' lub wybierając F4.

### **4** Jak się instaluje dodatek?

Każde nasze rozwiązanie posiada podręcznik użytkownika, który zawiera instrukcje instalacji. Poprowadzi ona krok po kroku przez proces instalacji.

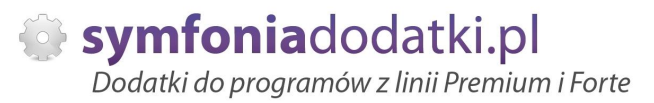

### **5** Niestety po zalogowaniu do Handlu raport o aktualizacji nie pojawił się. Jak wgrać dodatek?

Można recznie wywołać aktualizacje raportów.

Należy zalogować się jako admin do Handlu ERP, przejść do Raporty -> System i wywołać 'Aktualizacje raportów systemowych'.

Na oknie wskazać folder z plikami \*.sc (wypakowane z przesłanej paczki).

#### **6 Pobraáem demo, ale nie dziaáa?**

Aby przetestować rozwiązanie dedykowane Symfoni ERP (Forte) należy pobrać wersję testową. W tym celu należy, w oknie pobierania wpisać NIP firmy, numer seryjny programu oraz pozostałe dane. Następnie pobrać dodatek.

#### **7 Báąd wykonania: Nie moĪna otworzyü pliku.**

Brak dostępu zalogowanego użytkownia windows do katalogu C:\Program...

Aby dodatek został poprawnie zainstalowany, należy zalogować się na konto z większymi uprawnieniami. Można również z programu przejść do kartoteki raportów -> System -> Aktulizacja raportów systemowych, i wskazać folder z dodatku z rozpakowanego archiwum.

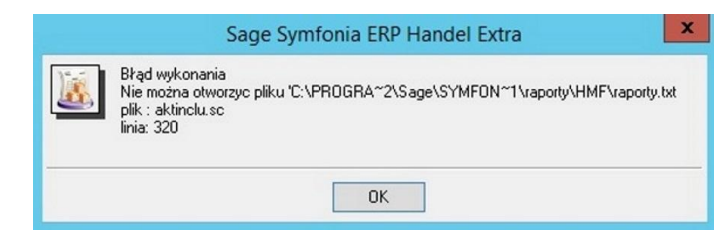

### **8 Komunikat RegSvr32**

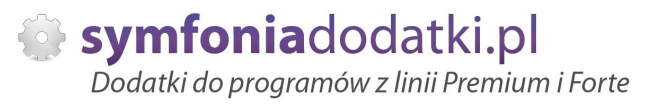

Komunikat może pojawić się w programach z systemem Windows 8 lub wyższym. Wymagane jest uruchomienie wiersza poleceń w trybie adminitratora, wskazanie pliku sdd.bat recznie i jego uruchomienie.

Przykáad: <https://www.youtube.com/watch?v=9wyky4m2t5E>

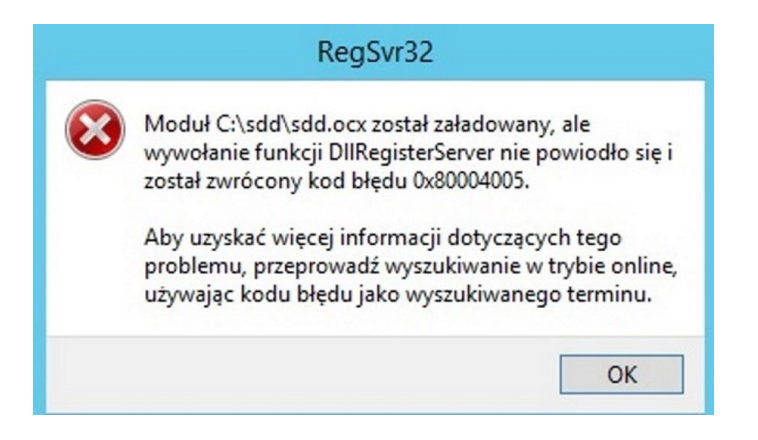

### **9** Czy po aktualizacji programu Sage Symfonia ERP Państwa dodatek nadal bedzie funkcjonować?

Tego tak naprawde nikt nie wie :).

Do każdego dodatku załączamy umowę licencyjną jaką stosujemy. Reguluje ona to w taki sposób, że jeżeli dodatek 'przestanie poprawnie działać' po wgraniu nowej wersji, to go dostosowujemy/aktualizujemy aby działał. Jest to aktualizacja bezpáatna lub páatna (ale maksymalnie 20% wartoĞci zakupowej dodatku).

#### **1 Planujemy aktualizację Symfonii ERP, czy dodatek nadal będzie działał?**

**0**

Jeżeli chcą mieć Państwo pewność, że dodatek będzie współpracował z najnowszą wersją programu zapraszam do kontaktu z nami.

Zweryfikujemy, czy dodatek będzie wymagał aktualizacji.

Sugerujemy zgłaszanie takiej informacji z odpowiednim wyprzedzeniem.

Aktualizacje wszelkiego rodzaju importów-eksportów, konektorów, zalecamy wykonywać po wykonaniu raportów lub w okresach "mniejszego nawału pracy".

**1 Co właściwie kupuję?** 

**1**

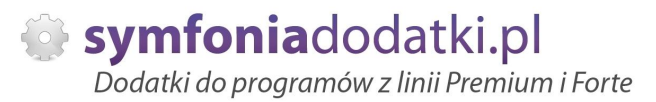

W ramach zakupu dodatku nabywają Państwo prawo do wieczystego korzystania z dodatku (z wyjątkiem e-usługi).

Zakup dodatku uprawnia do jego wykorzystania w 1 firmie (bazie danych jednego z programów). Wszystkie ceny podawane w katalogu dotyczą wersji 1- firmowej i są cenami netto.

**1 PotrzebujĊ ten sam dodatek dla drugiej firmy/potrzebujĊ importowaü dane z kilku firm - czy mam zakupiü dodatek dla**

#### **2 kaĪdej?**

Standardowa licencja uprawnia do pracy w ramach jednej firmy.

Możliwe są dodatkowo nastepujące warianty zakupu innych licencji:

- licencia dla nastepnej firmy w ramach jednego właściciela dopłata 50%,
- licencja wielofirmowa (bez limitu firm) w ramach jednego właściciela dopłata 150%,
- licencja dla biur rachunkowych dopáata 70%.

#### **1 Jak dodawaü wymiary analityczne w Handel ERP?**

**3**

W programie wybieramy Ustawienia -> Wymiary analityczne, a nastepnie kartoteke, dla której chcemy zdefiniować wymiar.

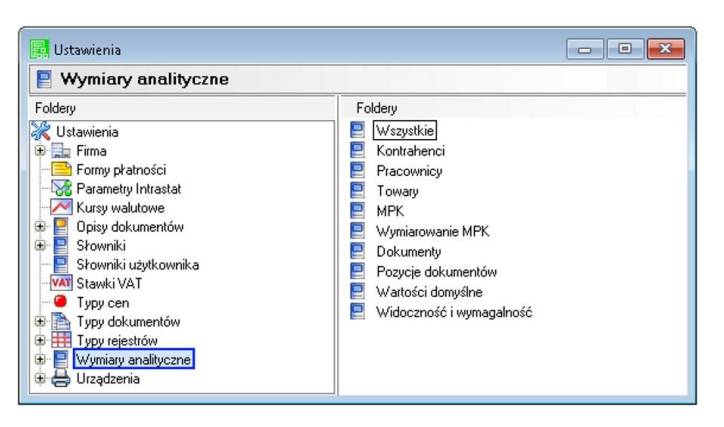

**1 4**

**-**

Następnie wybieramy 'Edytuj' [1], wtedy przycisk 'Dodaj' [2] będzie aktywny.

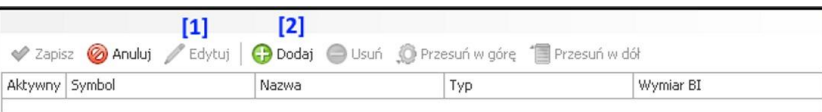

#### **1 5**

**-**

Na oknie wybieramy wymiar, który jest nam potrzebny i klikamy 'Użyj' [1].

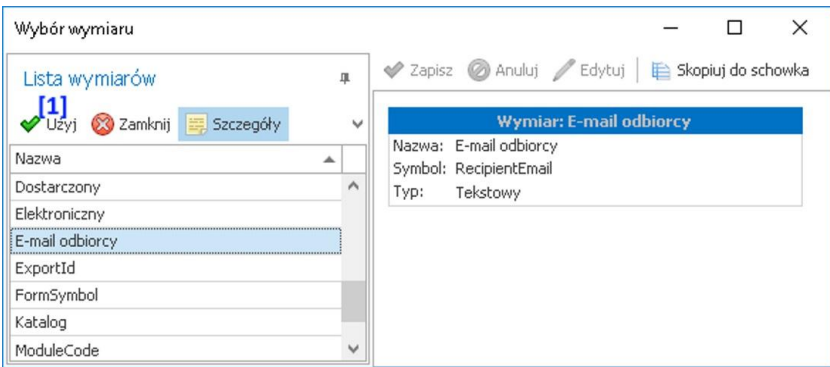

#### **1 JeĪeli chcemy dodaü nowy wymiar...**

#### **6**

wtedy na oknie zdefiniowanych wymiarów wybieramy 'Dodaj' - pokaże się po wybraniu rozwinięcia [1]

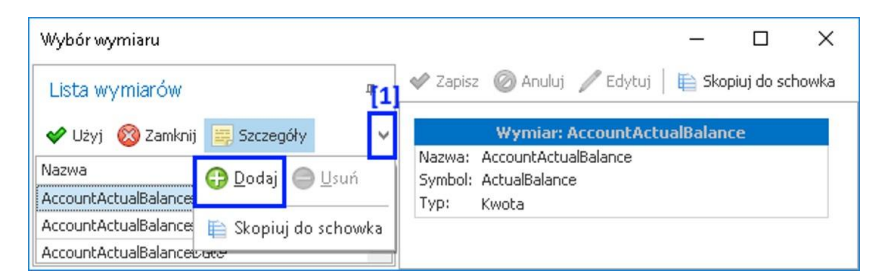

**1 7**

**-**

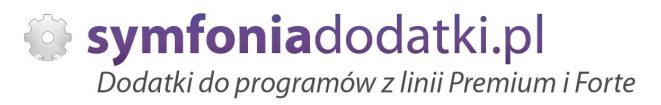

#### na oknie uzupełniamy niezbędne dane:

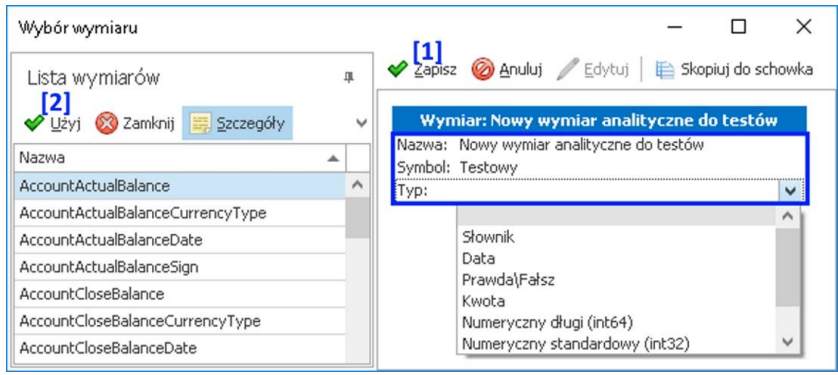

#### **1 8**

**-**

**-**

Wybieramy Zapisz [1], a następnie zaznaczamy go w lewej tabeli i klikamu 'Użyj' [2].

#### **1 9**

Na oknie Ustawień potwierdzamy jeszcze przez wybranie 'Zapisz' [1].

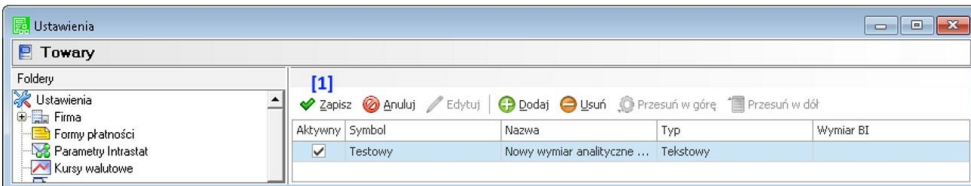

**2 0**

**-**

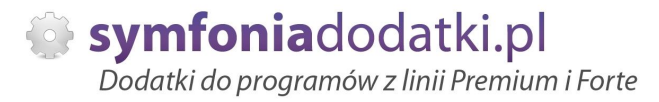

Wymiar będzie dostępny dla wszystkich, w tym przypadku towarów, w zakładce 'Wymiary'.

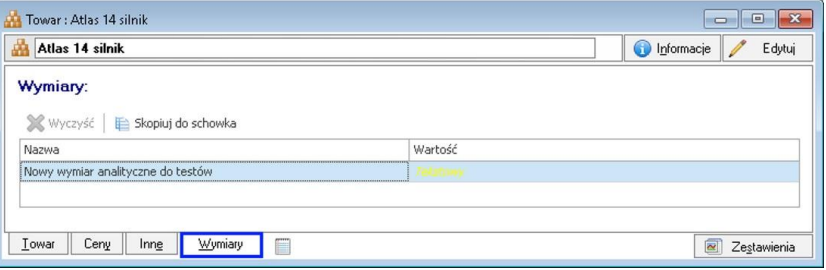

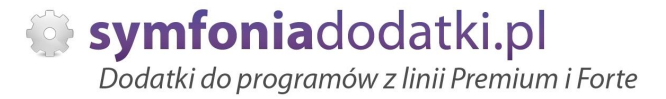

# **ZALECENIA EKSPLOATACYJNE - jak konserwowaü system wyposaĪony w dodatki?**

#### **1 Jak aktualizowaü system z dodatkami?**

System wyposażony w dodatki wymaga dodatkowych czynności w przypadku aktualizacji programu.

Przede wszystkim przed jakąkolwiek aktualizacją należy wykonać PEŁNĄ KOPIĘ danych firmy oraz kopię katalogu programu (katalog, na który wskazuje skrót uruchamiający program).

Podstawową kwestią jest to, czy dodatek będzie działał w nowej wersji. To należy sprawdzić odpowiednio wcześniej przed aktualizacją aby nie zablokować sobie pracy w systemie.

Odpowiedź na to pytanie uzyskacie Państwo w naszym Biurze obsługi klienta po mailowym zapytaniu.

Drugą sprawą jest sposób aktualizacji.

Z tego punktu widzenia są dwa typy aktualizacji: aktualizacja 'kasująca' rozwiązania dodatkowe i aktualizacja, która nie wpływa na nie.

Zazwyczaj aktualizacja 'literkowa' np. z wersji 2016 na 2016.a nie kasuje rozwiązań dodatkowych. Natomiast przejście z 2015 na 2016 już tak.

W takim przypadku należy po aktualizacji zainstalować dodatek ponownie.

#### **2 Jak wykonaü kopiĊ bezpieczeĔstwa systemu z dodatkami?**

System wyposażony w dodatki wymaga nieco innego sposobu wykonywania kopii bezpieczeństwa.

Standardowa kopia bezpieczeństwa archiwizuje dane firmy ale nie bieże pod uwage dodatkowych plików i elementów jakie są wprowadzane przez dodatki.

Dlatego, aby sie zabezpieczyc przed koniecznością ponownej instalacji dodatków po awarii, oprócz standardowej kopii bezpieczeństwa należy wykonać kopie katalogu programu (katalog na który wskazuje skrót uruchamiający program). Czynności te można automatyzować na wiele sposobów. W tym celu prosimy o kontakt Państwa opiekunem od IT lub z naszym Biurem Obsługi Klienta.

#### **3 Jak utrzymywaü program zintegrowany z innymi systemami?**

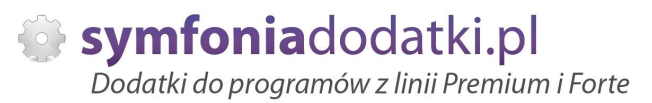

W przypadku pracy na programie, który wspóápracuje z innymi systemami np. sklepami internetowymi, systemami bankowymi sytuacja jest bardziej skomplikowana.

Oprócz aktualizacji/zgodnoĞci dodatków z nowymi wersjami symfonia dochodzi kwestia 'nowych wersji' systemów poáączonych.

Należy ustalić z dostawca takiego systemu tryb wprowadzania zmian i je kontrolować. Dodatki sa sprzedawane z licencja na działanie z określonymi wersjami systemu połączonego na dzień sprzedaży.

W przypadku zmiany np. wersji sklepu internetowego może to doprowadzić do niepoprawnego działania dodatku lub jego całkowitego zablokowania.

W tym układzie 'zgodność' nowych wersji systemów jest sprawdzana indywidualnie i należy się w takich przypadkach kontaktować z naszym Biurem Obsługi Klienta.

#### **4 Dodatki wykorzystujące 'procedury' programu.**

Dodatki wykorzystujące procedury automatyczne programu są bardzo podatne na 'dezaktywacje' w przypadku aktualizacji programu.

Dlatego BEZWZGLĘDNIE należy wykonywać kopię katalogu programu przed każdą aktualizacją.

W sytuacji, gdy w systemie istnieje kilka dodatków korzystających z 'procedur' ważne jest, aby były dostępne kopie skryptów procedur ponieważ są to zbiory unikalne i występują tylko w danych klienta. W przypadku utraty tych danych proces integracji trzeba bedzie przeprowadzić ponownie co może być usługą płatną.

#### **5 Jak rozbudowywaü juĪ zmodyfikowany system o nowe dodatki?**

Z tego punktu widzenia jest istotne jaki jest charakter modyfikacji nowego dodatku.

Dodatki mogą modyfikować system na kilka sposobów:

a. tworzenie nowych funkcji,

b. tworzenie nowych funkcji opartych o 'procedury automatyczne',

c. tworzenie nowych funkcji opartych o wydruki.

Watpliwość, czy dodatek poprawnie zadziała może się pojawić w przypadkach b i c. W uproszczeniu trzeba sprawdzić wykonalność wdrożenia kiedy dwa lub wiecej dodatków korzysta z 'procedur' lub modyfikuje ten sam wydruk.

Takie analizy wykonujemy na indywidualne zapytanie klienta.

W przypadku, gdy dodatki pokrywają się w tych obszarach należy przeprowadzić ich 'integracje'. Takie usługi wykonujemy na indywidualne zlecenie klienta.

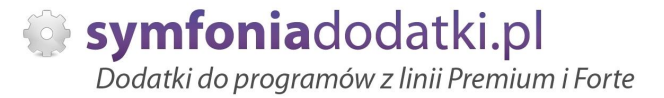

# **WiĊcej rozwiązaĔ do systemów Symfonia oraz Forte/ERP znajdziesz na stronie**

**symfoniadodatki.pl**

**ZachĊcamy do pobierania wersji demo naszych produktów**

**Dodatkowe informacje moĪna uzyskaü telefonicznie pod numerem**

# **693 936 046**

**lub przez e-mail**

**[handel@symfoniadodatki.pl](mailto:handel@symfoniadodatki.pl)**

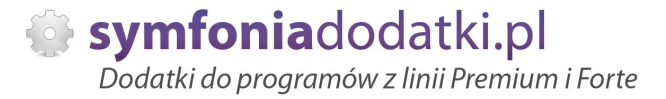

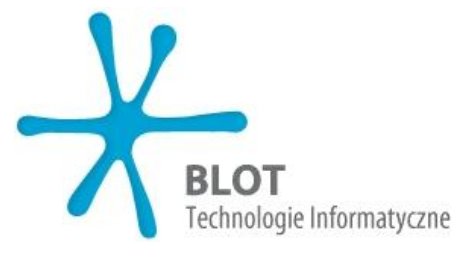

**BLOT SP. Z O.O.**

**NIP 9471983254 KRS 0000488429 Brukowa 10 91-341 àódĨ**

**tel. 693 936 046 e-mail: [handel@symfoniadodatki.pl](mailto:handel@symfoniadodatki.pl)**